## Handleiding Link4Vets Puppy Database

Je kan de puppy database van link4vets rechtstreeks bezoeken door te surfen naar [https://nestjes.link4vets.be.](https://nestjes.link4vets.be/)

De site is ook bereikbaar via de algemene website van Link4Vets [https://www.link4vets.be.](https://www.link4vets.be/) Op de start-pagina van de website klik je op *DIERENARTSEN*, en vervolgens op de *PUPPY DATABASE*

> Link4Vets is een platform van dierenartsen voor dierenartsen. Wij willen de dierenartsen digitaal verbinden rond een aantal thema's. Ons eerste project wil de rol van de dierenarts in het aankoopproces van een puppy versterken.

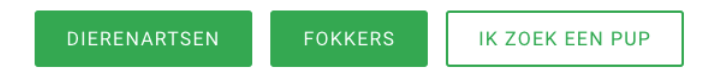

## Inloggen of Registreren

Bij je eerste bezoek aan de puppy database dien je een account aan te maken. Je kan je registreren als dierenarts met opgave van je ordenummer bij de Orde der Dierenartsen.

Hiertoe klik je rechts bovenaan op de knop *Registreer of Login.* Vervolgens vul je je gegevens in en kies je onderaan voor Dierenarts of Fokker. Tot slot aanvaard je de privacy voorwaarden en klik je op *REGISTREER*

**LET OP**: **een email adres kan slechts voor één account-type gebruikt worden**. Wil je je zowel inschrijven als dierenarts en als fokker? Maak dan twee accounts aan met verschillende email adressen.

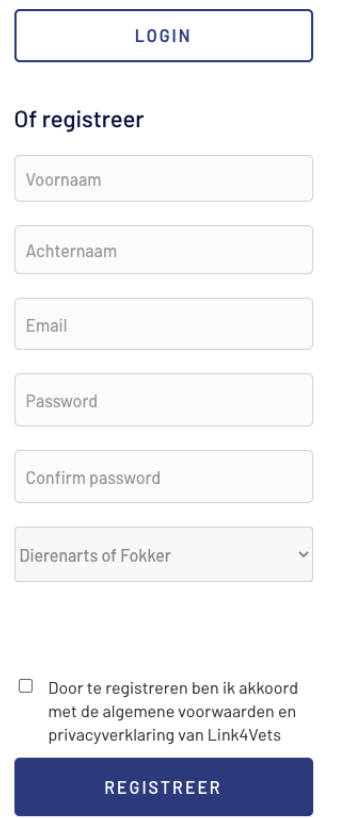

## Link4Vets gebruiken als dierenarts

De Link4Vets puppy database heeft 2 functies voor dierenartsen

- 1. doorzoeken van de gepubliceerde nestjes
- 2. versturen van uitnodigingen voor het plaatsen van een nestje aan kandidaat-kwekers

Om te starten klik je rechts bovenaan de site op *Registreer of Login*. Vervolgens klik je op de LOGIN knop bovenaan en log je in met je email adres en paswoord. Je komt na een succesvolle login terecht op de dierenartsen-startpagina.

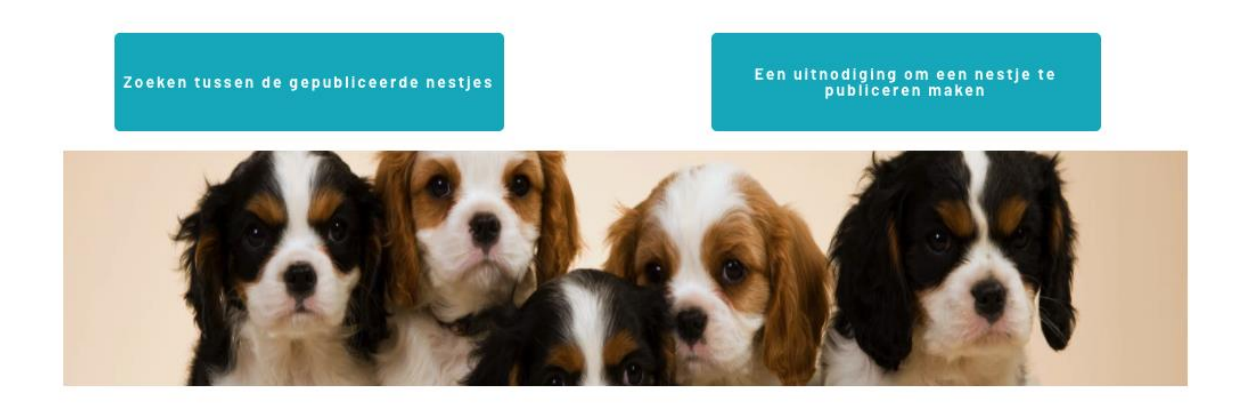

Van hieruit kan je de gepubliceerde nestjes raadplegen of een uitnodiging versturen. Een uitnodiging verstuur je naar een email-adres van de kandidaat kweker. De kweker kan een account aanmaken met dit email-adres om van je uitnodiging gebruik te maken.

Nieuwe uitnodiging versturen ...

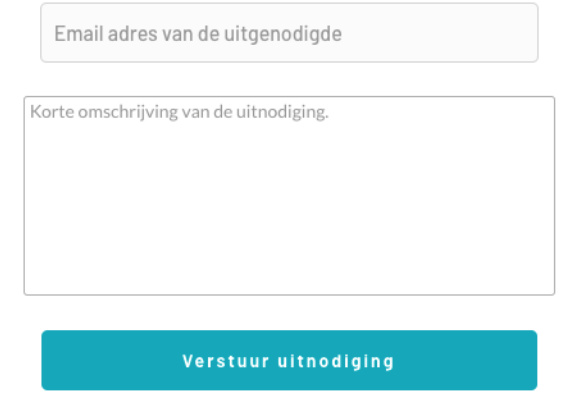